# 금오공과대학교 출결 시스템 학생 안내

**목차** 출결관리 시스템 사용자 안내

#### **01. 전자출결 APP 설치하기**

**04. 출석체크 진행순서**

1-1. 안드로이드용 설치 및 설정 1-2. IOS(아이폰)용 설치 및 설정

#### **02. 출석체크 Flow**

**05. 결석 현황**

2-1. 교수자화면 2-2. 학생화면

2-3. 인증번호 출석체크

**03. 학생 출석체크**

**06. QnA**

3-1. 안드로이드 출석체크 3-2. iOS 출석체크 3-3. 비콘 출석체크 3-4. 인증번호 출석체크

# **01 전자출결 APP 설치하기**

출결관리 시스템 사용자 안내

**01 전자출결 APP 설치하기** 출결관리 시스템 사용자 안내

### **안드로이드 Play 스토어**에서 **"금오공과대학교 전자출결"** 검색 후 어플을 설치하세요.

**I Phone 사파리** 혹은 **인터넷 창**에 아래의 URL을 입력하거나 QR코드를 찍어주세요.

URL QR코드 QR 그 A TAN A TAN A TAN A TAN A TAN A TA A TA A TA A TA A TA A TA A TA A TA A TA A TA A TA A TA A TA A

**<http://attendserver.kumoh.ac.kr/app/>**

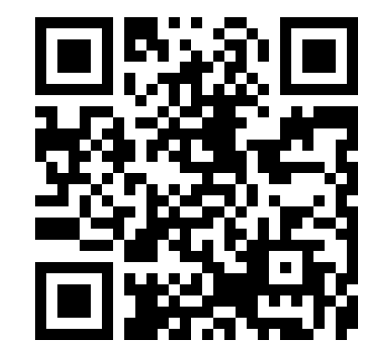

## **01 전자출결 APP 설치하기**

**안드로이드용 설치 및 설정**

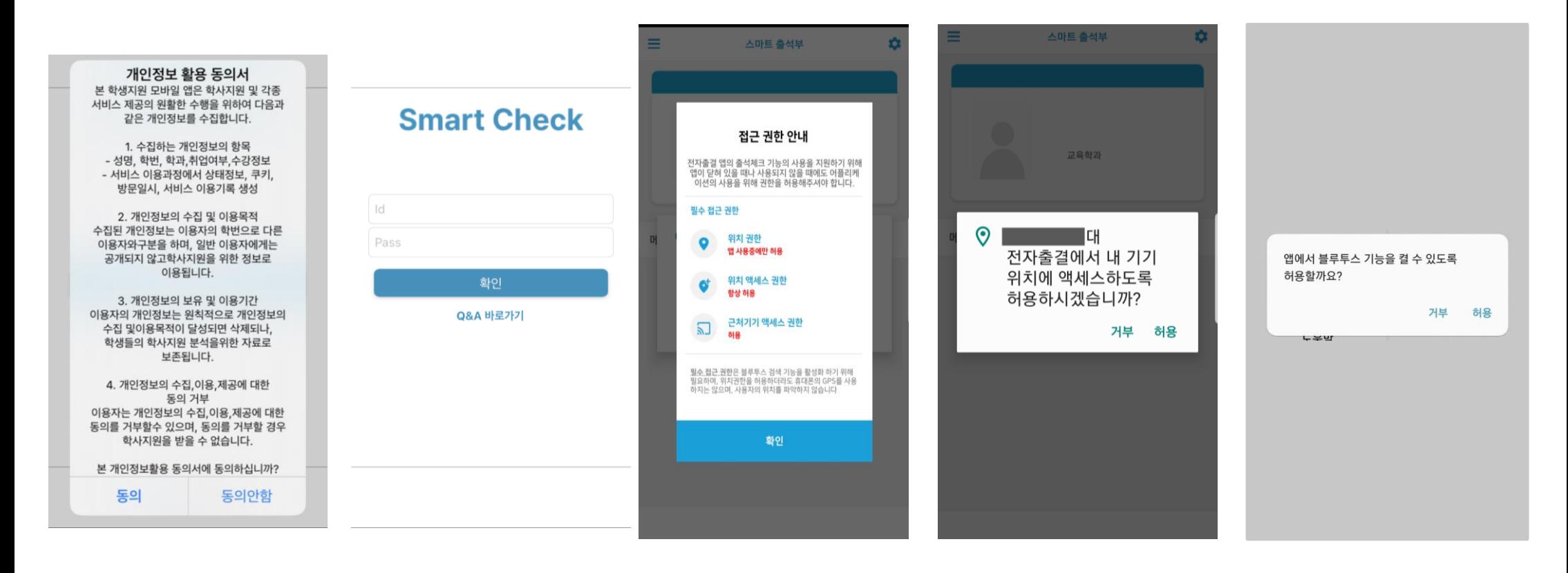

1) 개인정보 활용동의- [동의]선택 2) ID : 대학교 포털 ID 3) 위치정보 권한 – [허용]선택 4) Bluetooth 권한요청 - [허용]선택

비밀번호 :

후 로그인

대학교 포털 로그인 비밀번호 입력

## **01 전자출결 APP 설치하기**

### **안드로이드용 설치 및 설정 - 위치 허용하기**

### **전자출결 앱 – 위치 – 항상 켜짐 (필수)**

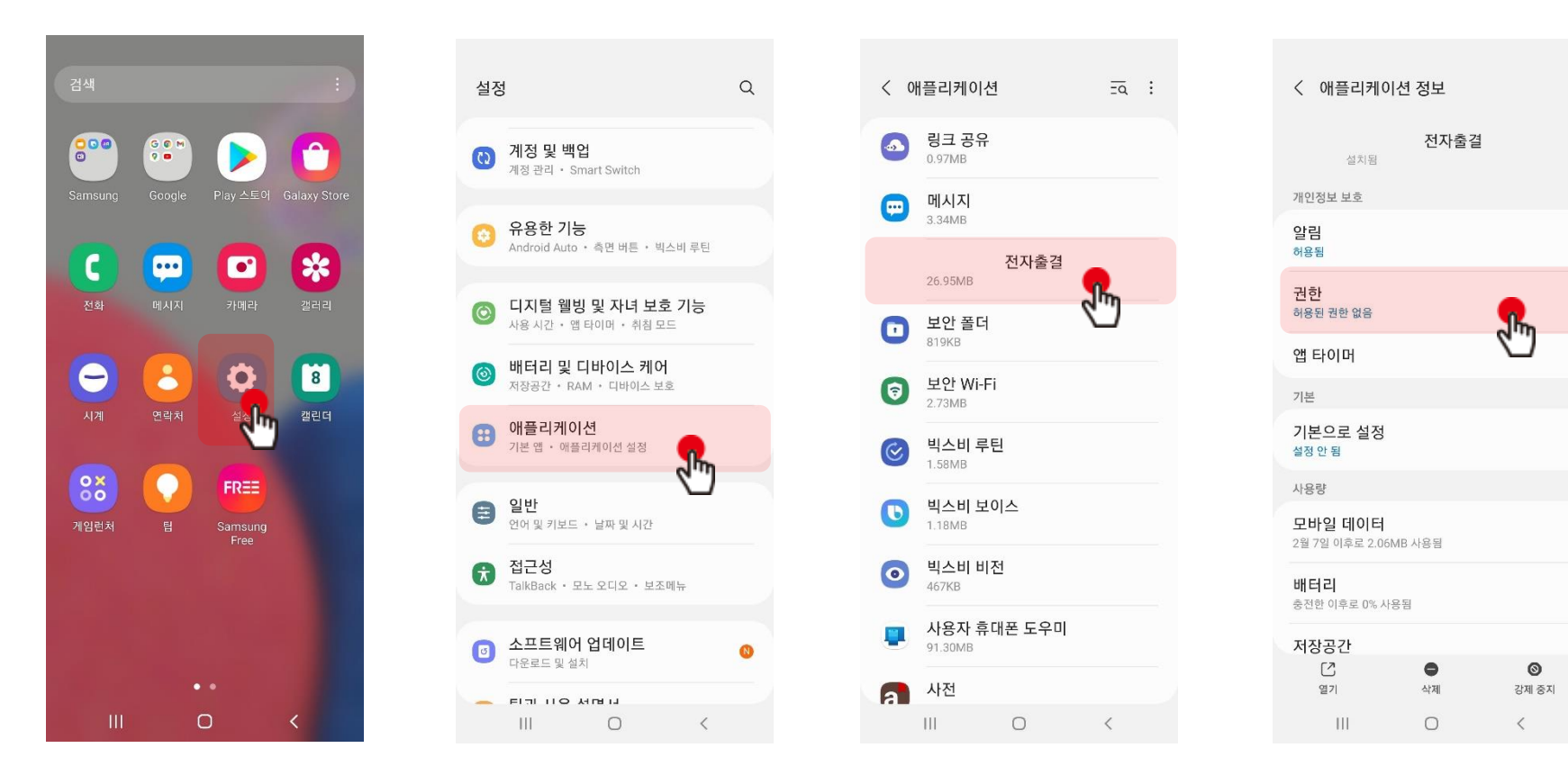

**설정 클릭**

**애플리케이션 클릭 전자출결 앱 클릭 권한 클릭**

## **01 전자출결 APP 설치하기**

### **안드로이드용 설치 및 설정 - 위치 허용하기**

#### **전자출결 앱 – 위치 – 항상 켜짐 (필수)**

### **※ OS 버전이 12이상인 경우 추가 설정**

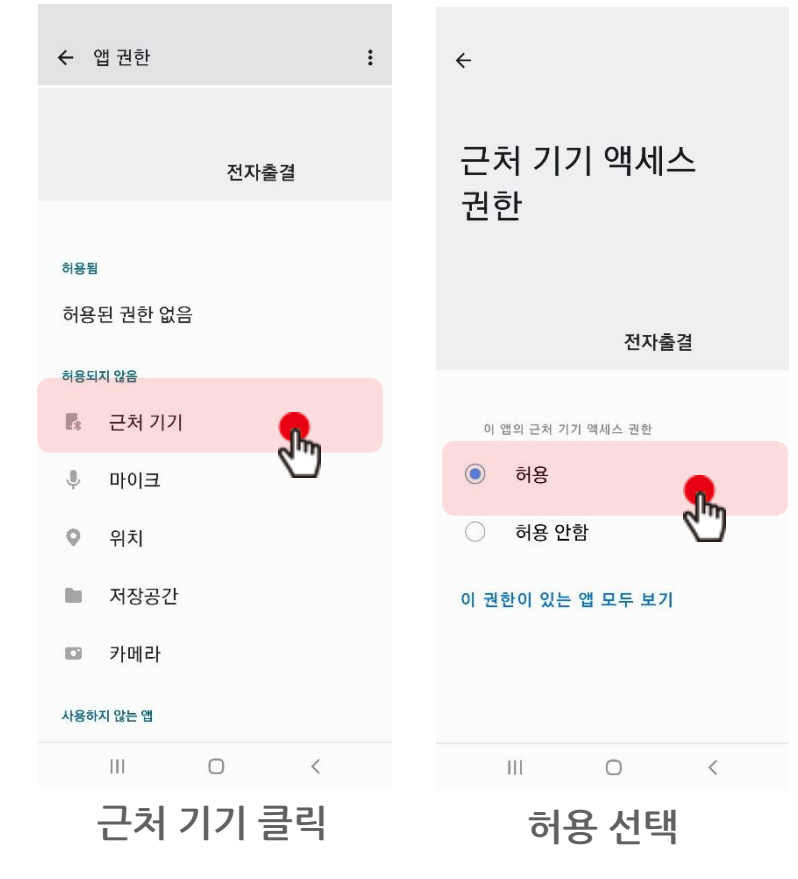

#### **※ 공통 설정**

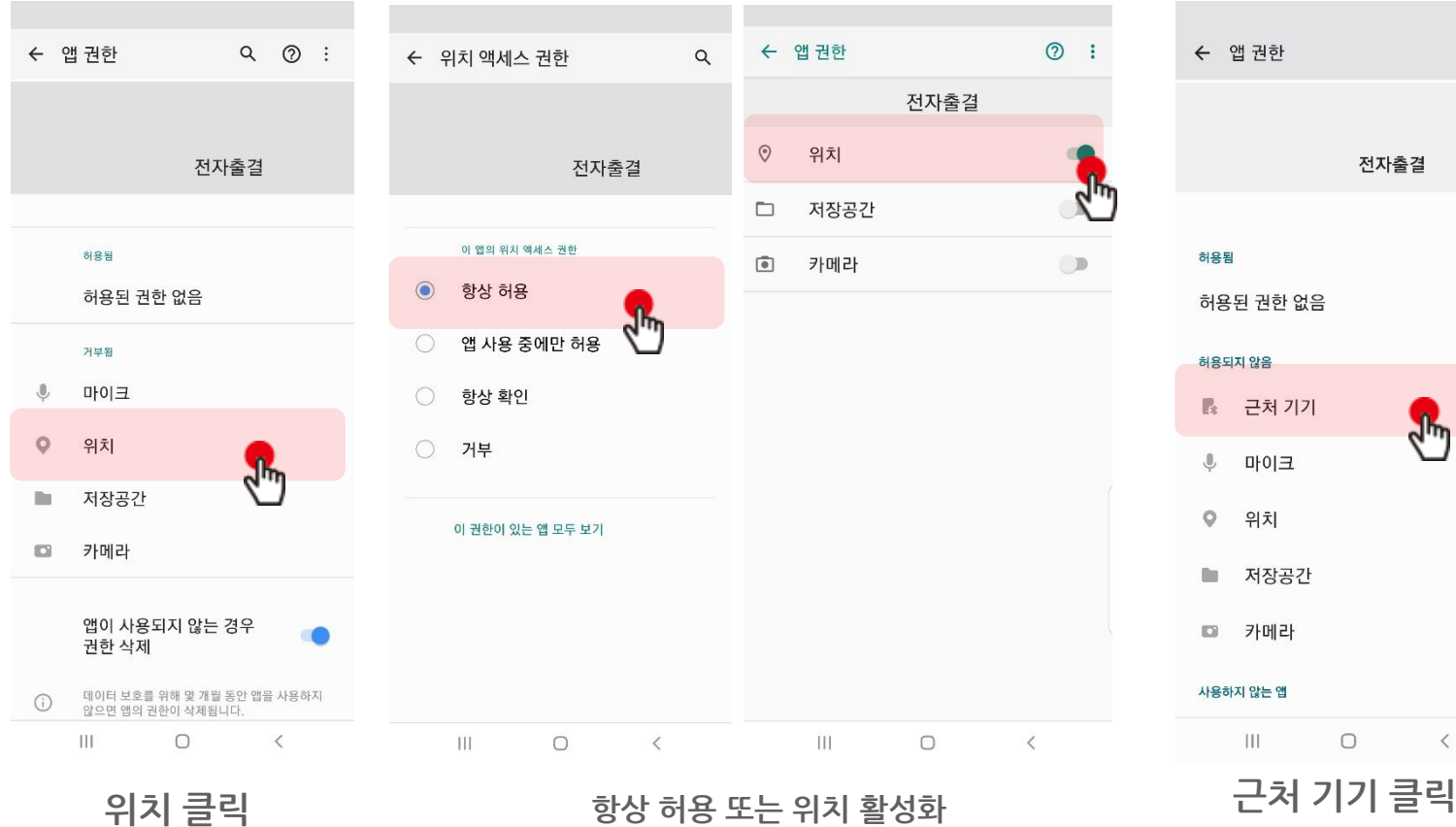

**※ 안드로이드 버전에 따라 화면이 다를 수 있음**

## **01 전자출결 APP 설치하기**

**iOS(아이폰)용 설치 및 설정**

**\* 설치 전 설치안내 동영상을 참조해주세요**.

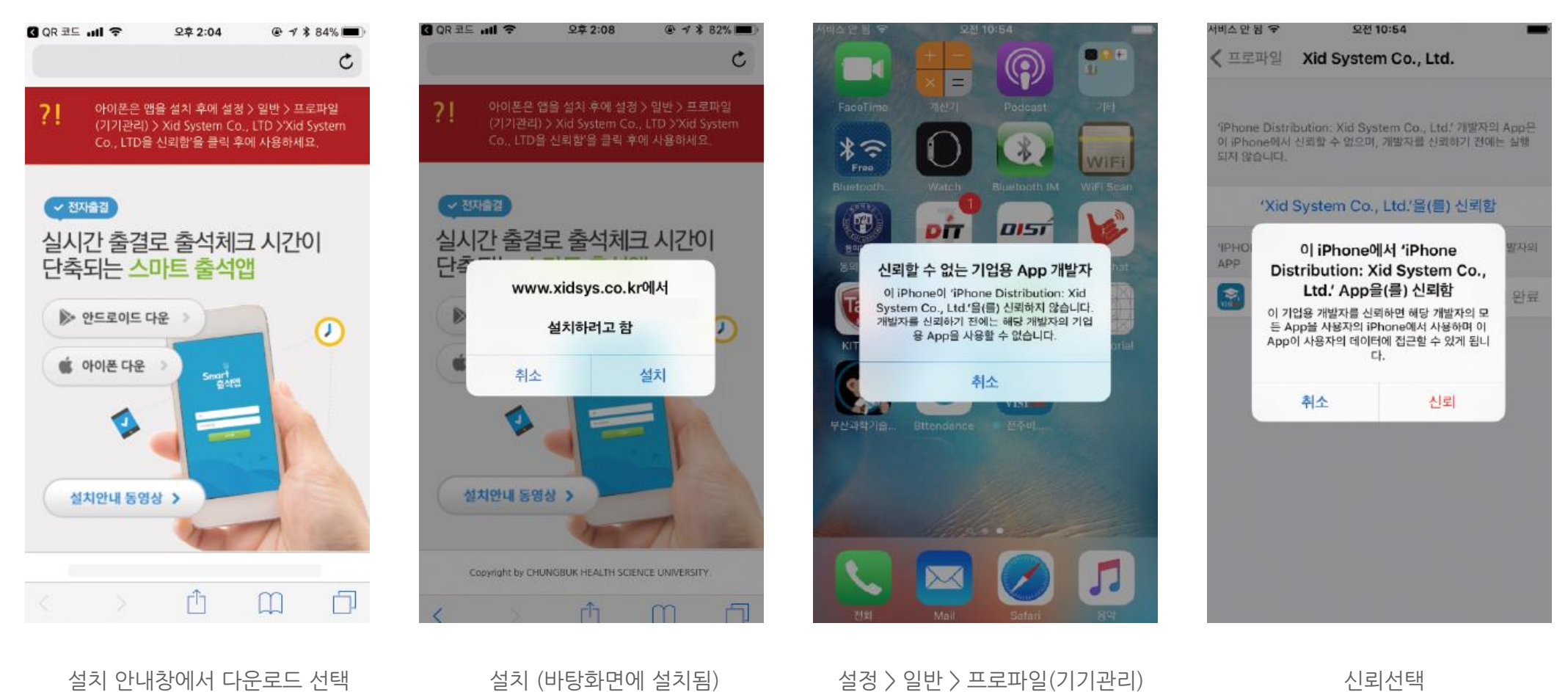

> Xid system Co.,Ltd

신뢰선택

## **01 전자출결 APP 설치하기**

**iOS(아이폰)용 설치 및 설정**

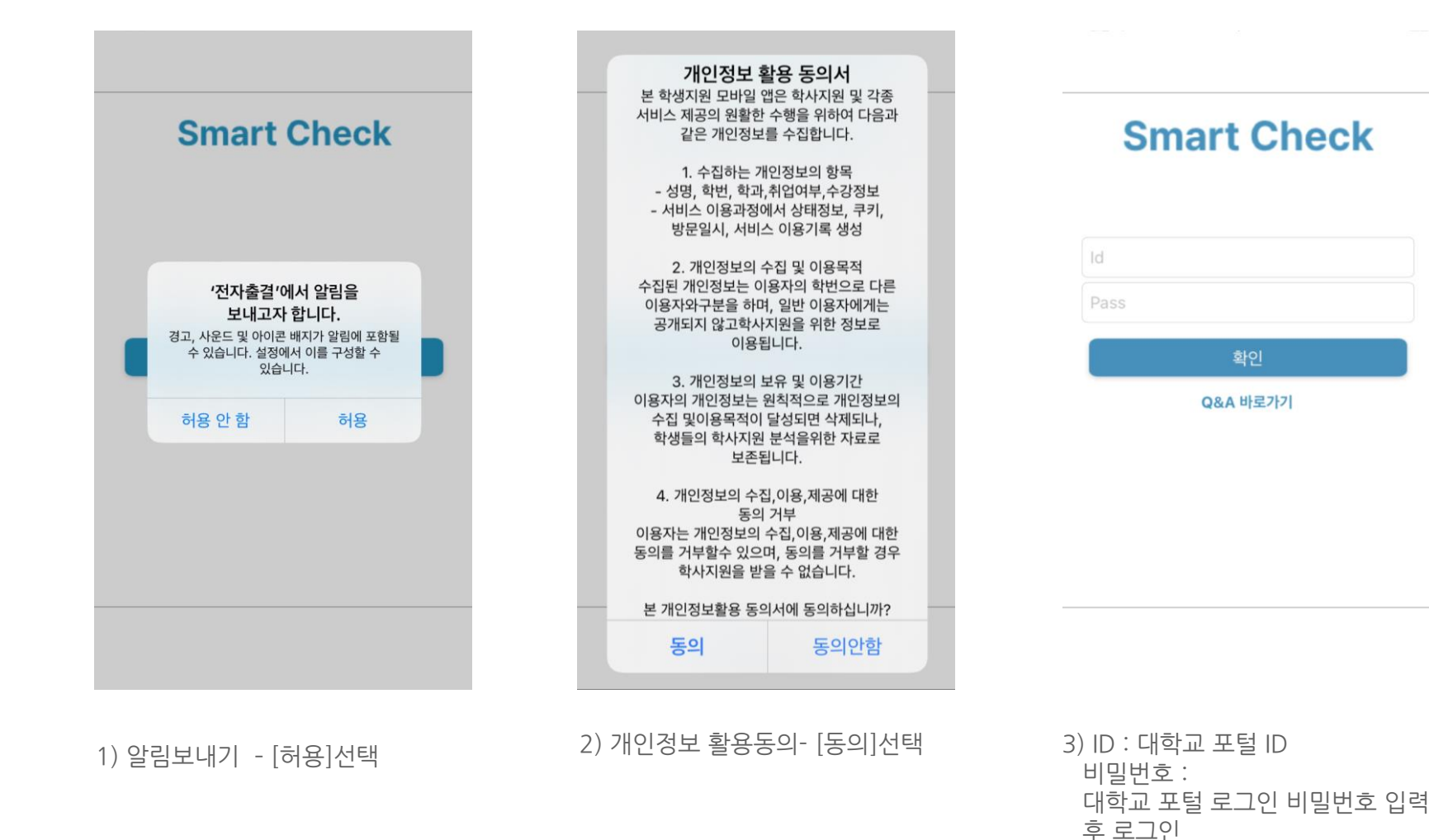

## 01 전자출결 APP 설치하기

**iOS(아이폰)용 설치 및 설정**

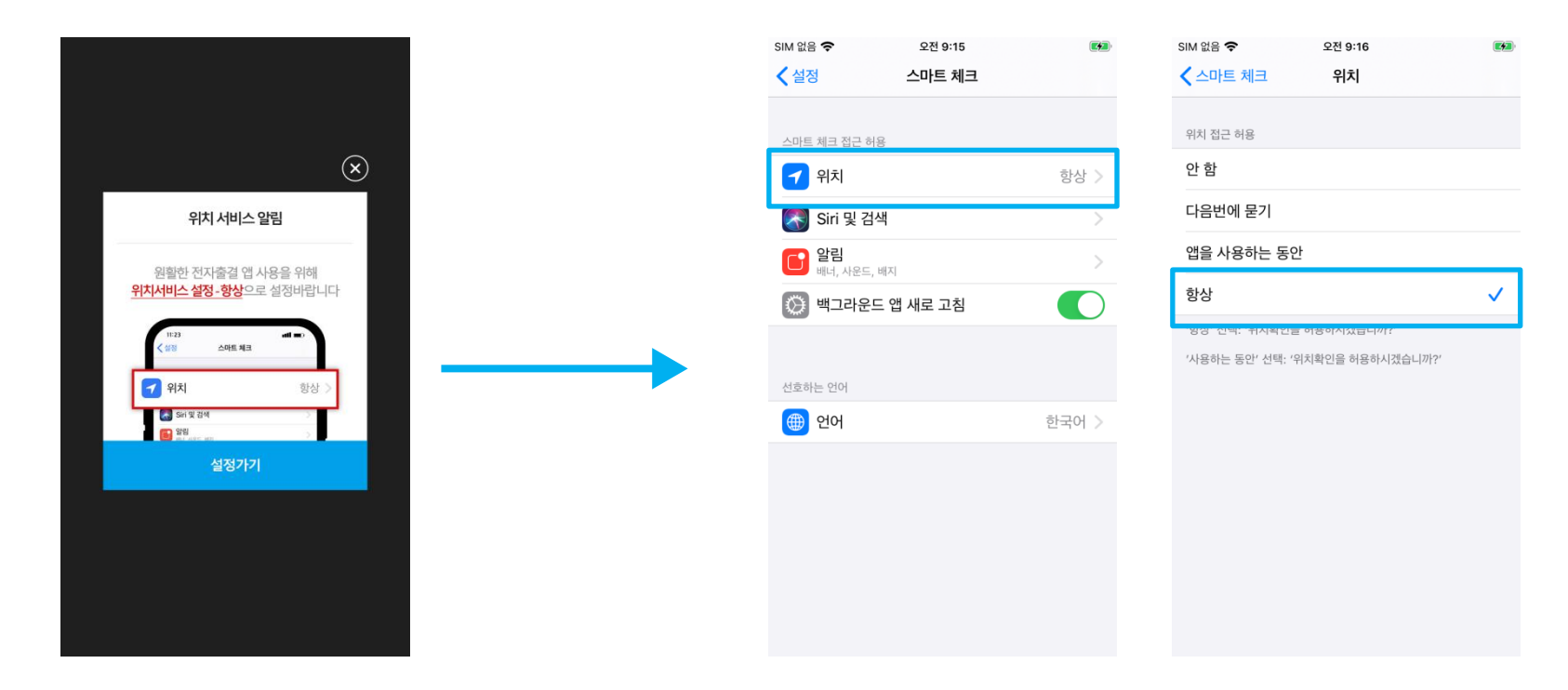

1)위치 클릭 2) 항상으로 설정

\* 위치 서비스 알림 확인 원활한 전자출결 앱 사용을 위해 **위치서비스 설정- 항상**으로 **설정**바랍니다. 설정을 위해서는 **설정가기**를 누르면 해당 페이지로 **이동**합니다.

\* 메인 화면에서 '**설정**' **버튼**을 누르면 동일한 화면이 나타납니다.

## **01 전자출결 APP 설치하기**

**iOS(아이폰)용 설치 및 설정**

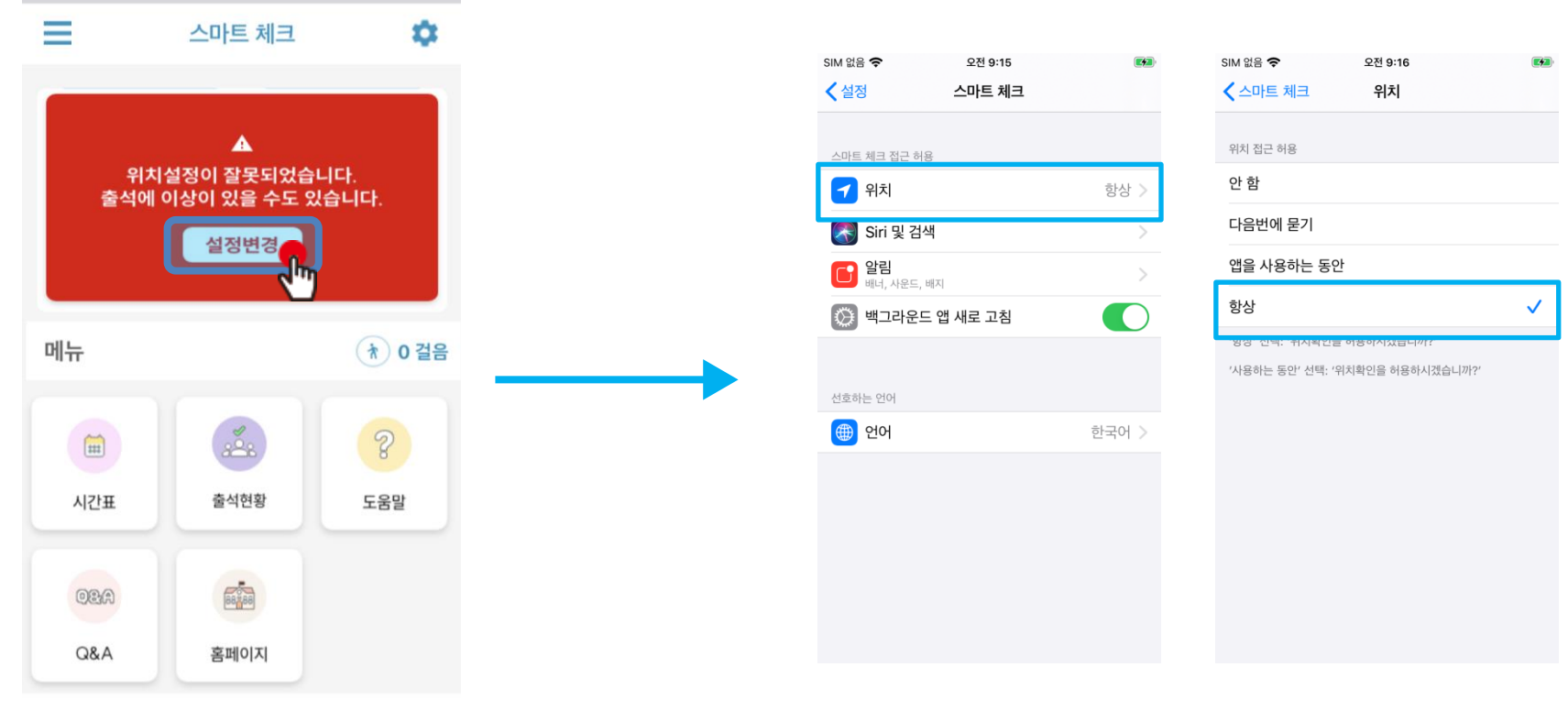

1)위치 클릭 2) 항상으로 설정

\* 위치 설정이 '항상'으로 체크 되어 있지 않을 때 해당 화면이 나타납니다. '\* '**설정 변경**'버튼을 눌러 위치 설정을 '**항상**'으로 설정해주시기 바랍니다.

# **02 출석체크 Flow**

### **02 출석체크 Flow**

#### **교수자화면**

#### **사용방법 \* 교수자는 출결정보의 정확도를 위하여 Wi-Fi Off 상태를 권장함**

1) [출석체크] → 담당[과목명]선택 → [해당 수업주차] 확인 후, [자동출석체크] → 학생들에게 출결 메시지 발송 → 자동출결마감 2) 스마트폰이 없거나 결석으로 표시된 학생은 이름을 선택하면 출석으로 이동되며, 출결체크 완료 후 [출석처리마감]을 하면 서버에 저장됨 3) 필요 시 "자동출석체크"를 누르면 다시 전자출결 동작. 다만, 이때는 결석자에게만 PUSH 메세지가 전달됨

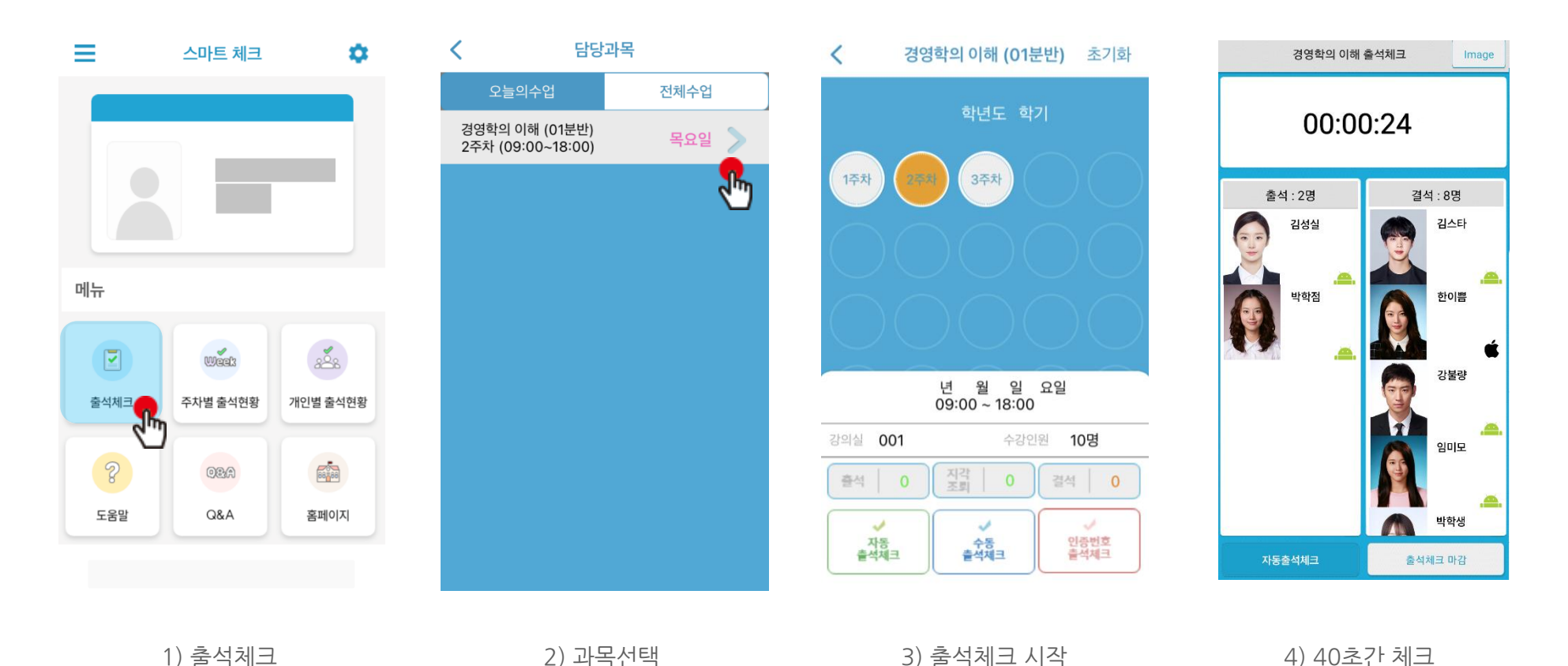

### **02 출석체크 Flow**

**교수자 수업 중도 이탈 위험도 체크**

#### **사용방법**

1) [출석체크] → 담당[과목명]선택 → [해당 수업주차] 확인 후, [자동출석체크] → 체크 시작 → 수업 중도 이탈 위험도 확인 후 [출석체크 마감] 클릭

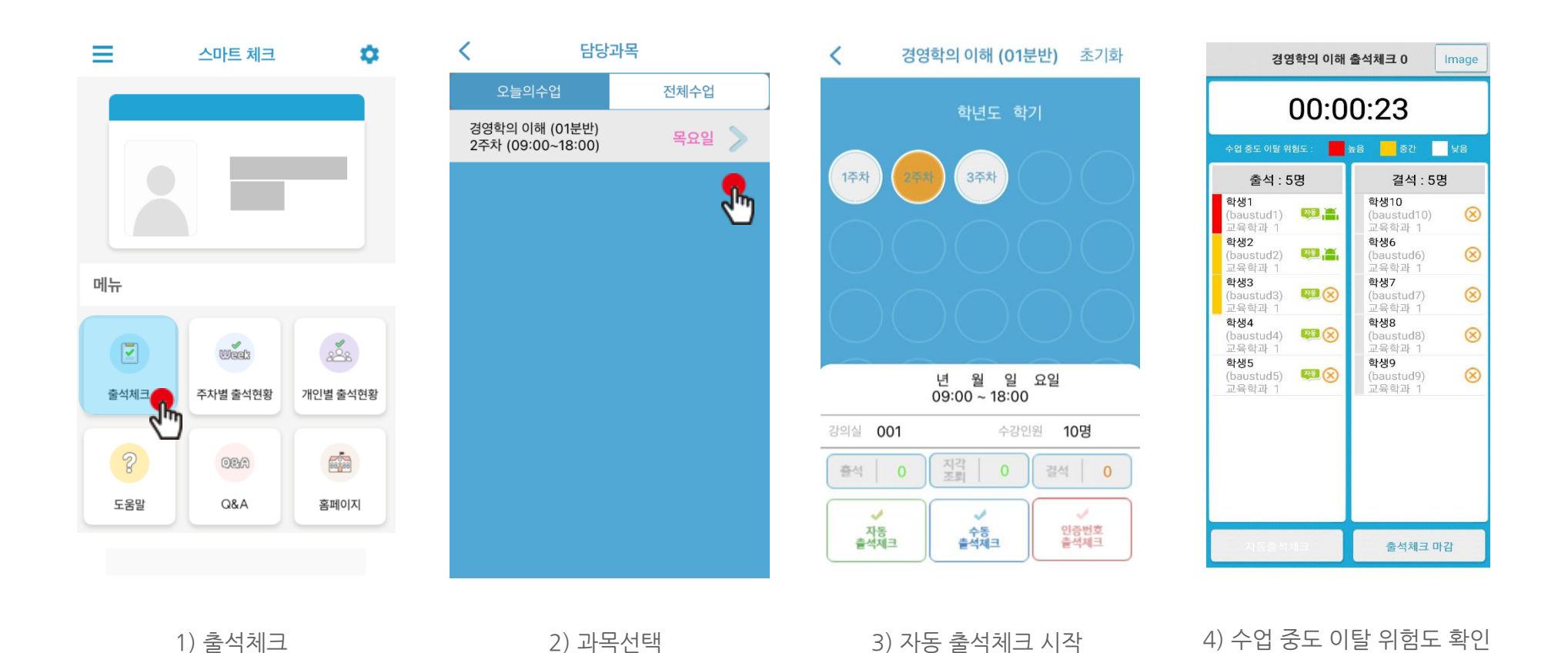

### **02 출석체크 Flow**

**학생화면**

#### \* 안드로이드용과 iOS용 공통 **사용방법**

1) 교수자가 [수업주차]를 선택하고 [출석체크 시작] 버튼을 누르면 학생들에게 PUSH 발송됨 2) 30초 동안 교수자의 폰과 학생폰이 자동으로 출결을 CHECK하게 됨

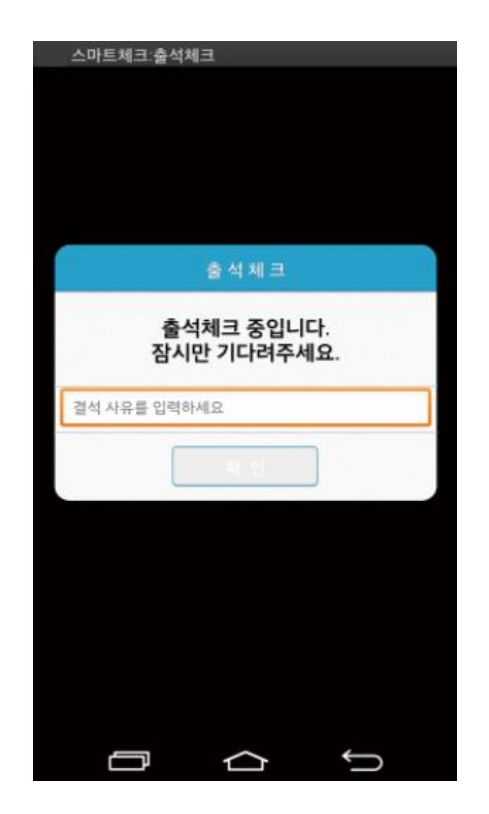

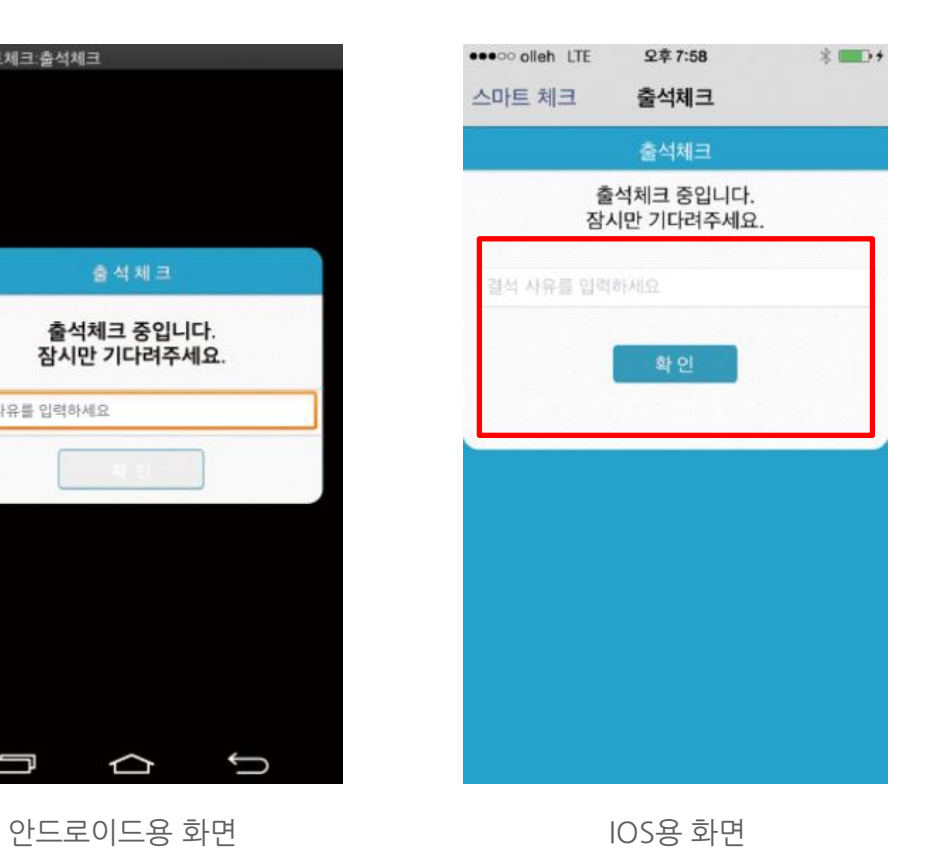

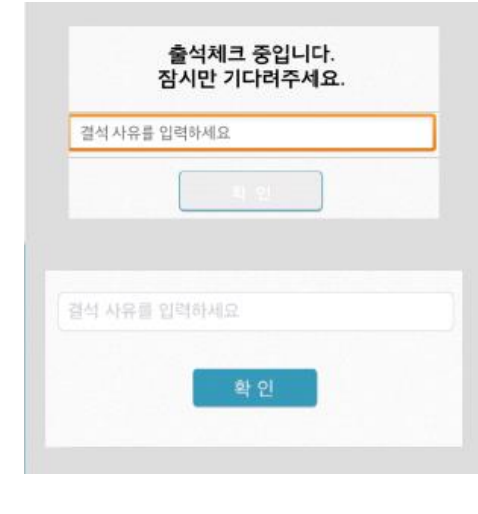

#### \* 결석사유 입력란

지각 혹은 결석 사유 발생시, 사유를 입 력하면 교수자에게 입력내용이 실시간 전달됨. 단, 출석결과와는 무관한 교수 자의 참고사항임.

# **02 출석체크 Flow**

경영학의 이해 (01분반) 초기화

학년도 학기

년 월 일 요일  $09:00 - 18:00$ 

 $\mathbf{0}$ 

수동<br>출석체크

수강인원 10명

결석

인증번호<br>출석체크

 $\overline{0}$ 

3주차

**- 인증번호 출석체크**

✓

1주차

강의실 001

 $\Omega$ 

출석

م

자동<br><del>출</del>석체크

### 주의) **출석체크 완료 버튼**을 누르면 학생들은 더 이상 출석체크를 할 수 없습니다.

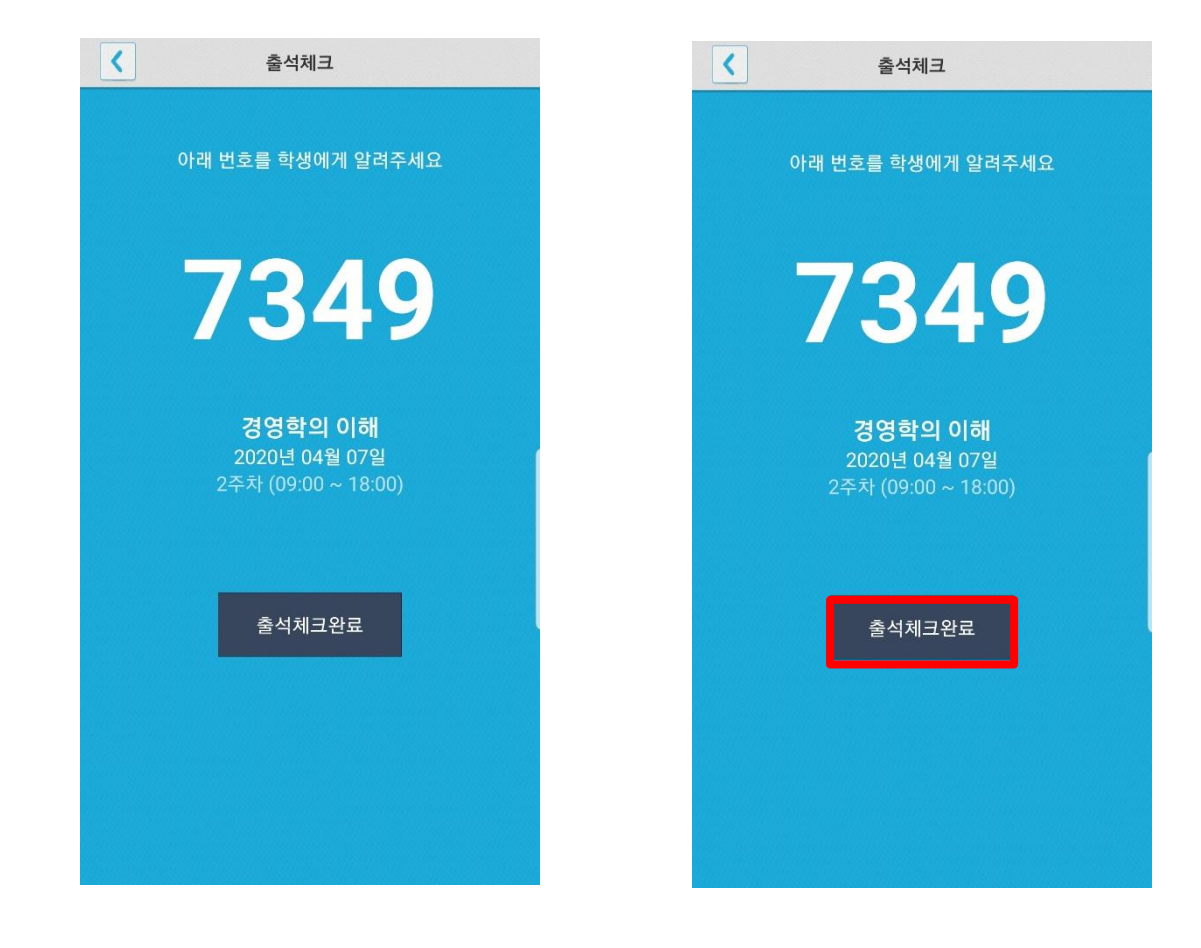

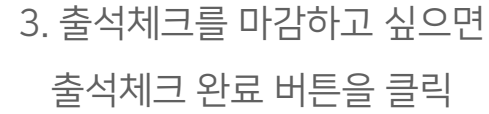

학생에게 알려줍니다.

1. 인증번호 출석체크 클릭 2. 인증 번호가 발생하면

지각

**03 학생 출석체크**

출결관리 시스템 사용자 안내

### **03 학생 출결체크**

### **안드로이드용 출석체크**

#### **화면 (1)**

출석체크를 하면 [화면(1)]가 나타나고,일정시간 후 ' 출석 확인되었습니다' 라는 메세지가 뜨며 자동으로 닫힘.

#### **화면 (2)**

블루투스 응답이 늦을 경우 나타나는 현상으로, [화면(3)]이 나타날 때 [예]를 늦 게 누른 상태이므로 해당학생은 교수님께 출결사항을 확인하여 불이익을 받지 않도록 해야함

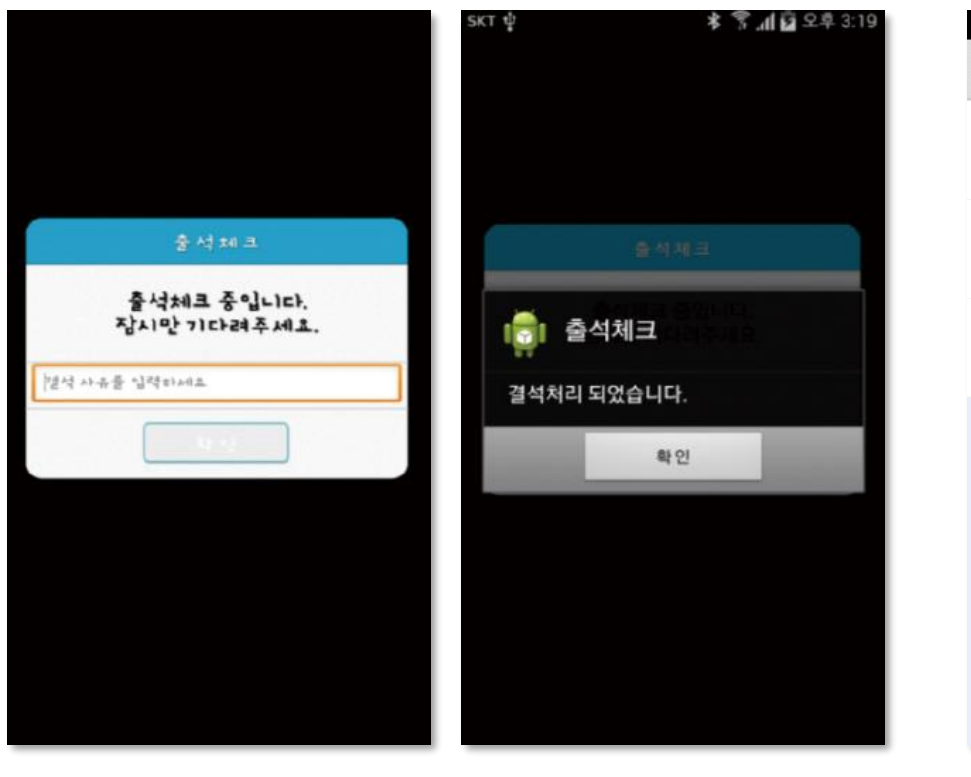

#### **화면 (3)**

[메인화면-설정]에서 [화면 (3)]와 같이 블루투스 설정을 할 수 있음 스마트 워치 등 **웨어러블 기기**를 **사용**하는 경우 **항상켜기**로 **설정**해야합니다.

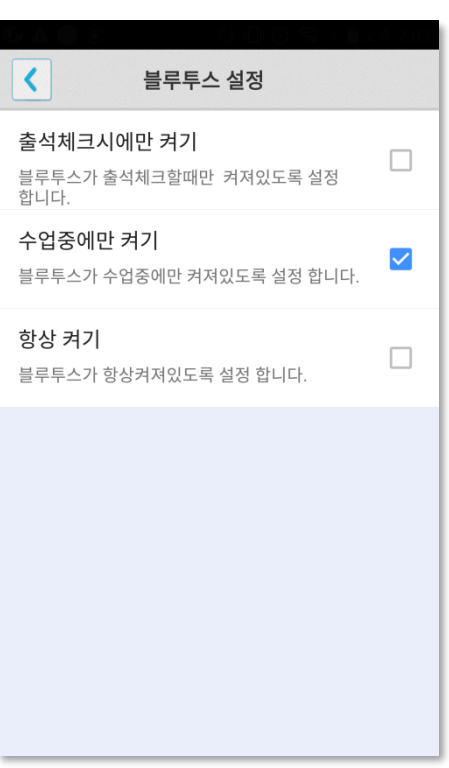

화면 (3)

### **03 학생 출결체크 iOS용 출석체크**

#### **화면 (1),(2)**

교수님이 출석체크를 하면 [화면(1)] 또는 [화면(2)]의 상단에 출결알림 메세지가 나타남. 이 메세지를 슬라이딩(밀어서 활성화)하면 [화면(4)]가 나타나고 출석확인이가능함

#### **화면 (3),(4)**

[화면(3)] 과 같이 전자출결을 실행시켜 놓았으면 바로 [화면(4)]로 이동됨 만일 [화면(4)]가 계속 남아있는 학생은 교수님께 출석확인 요청함 (오류)

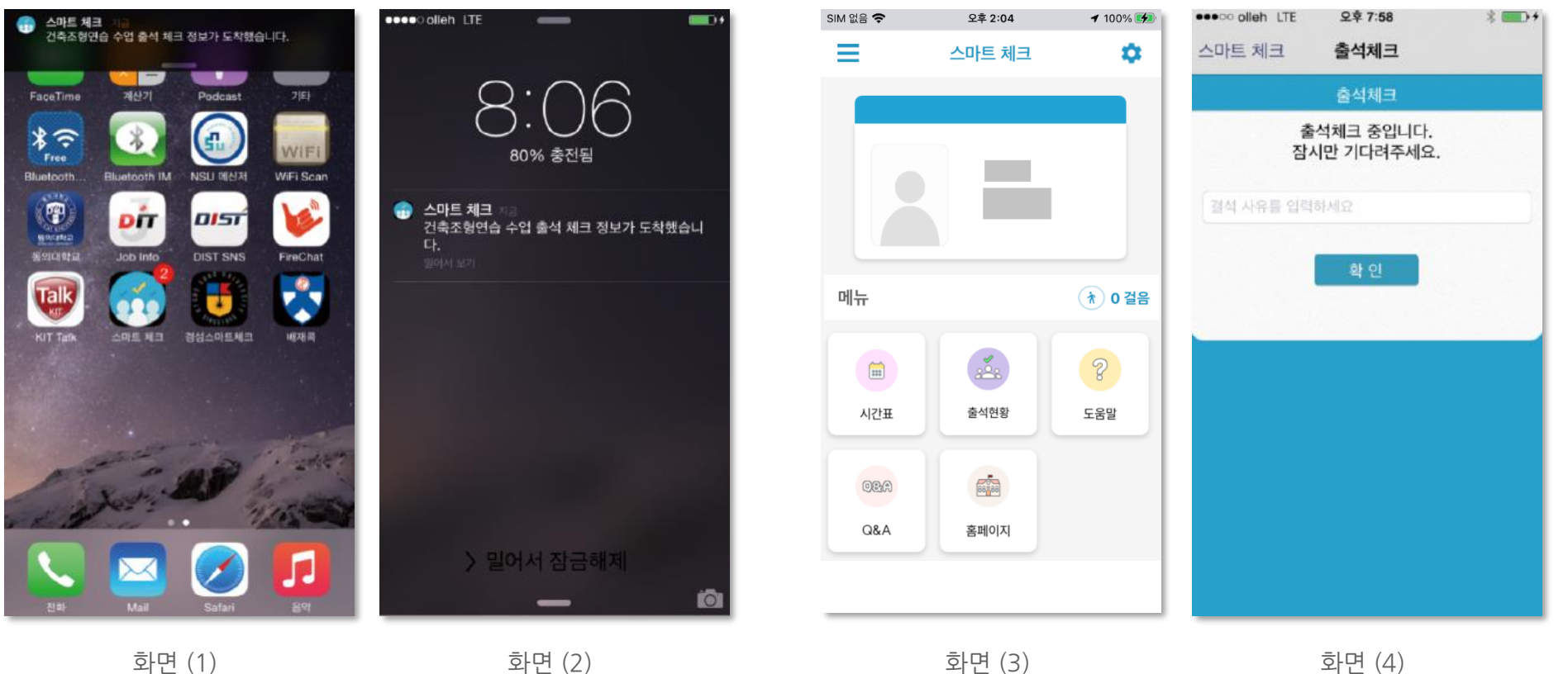

### **03 학생 출결체크**

### **학생 출석체크 방법 : 비콘 출석체크 : 하드웨어 비콘 방식과 기존 블루투스 방식 모두 사용 가능 1.1 필요성 : 채플 수업 등의 5백명이상 대형 수업의 경우 교수자의 출석체크에 간소함을 제공 1.2 출석체크 방법 : 대단위 강의는 하드웨어 비콘 방식 권장**

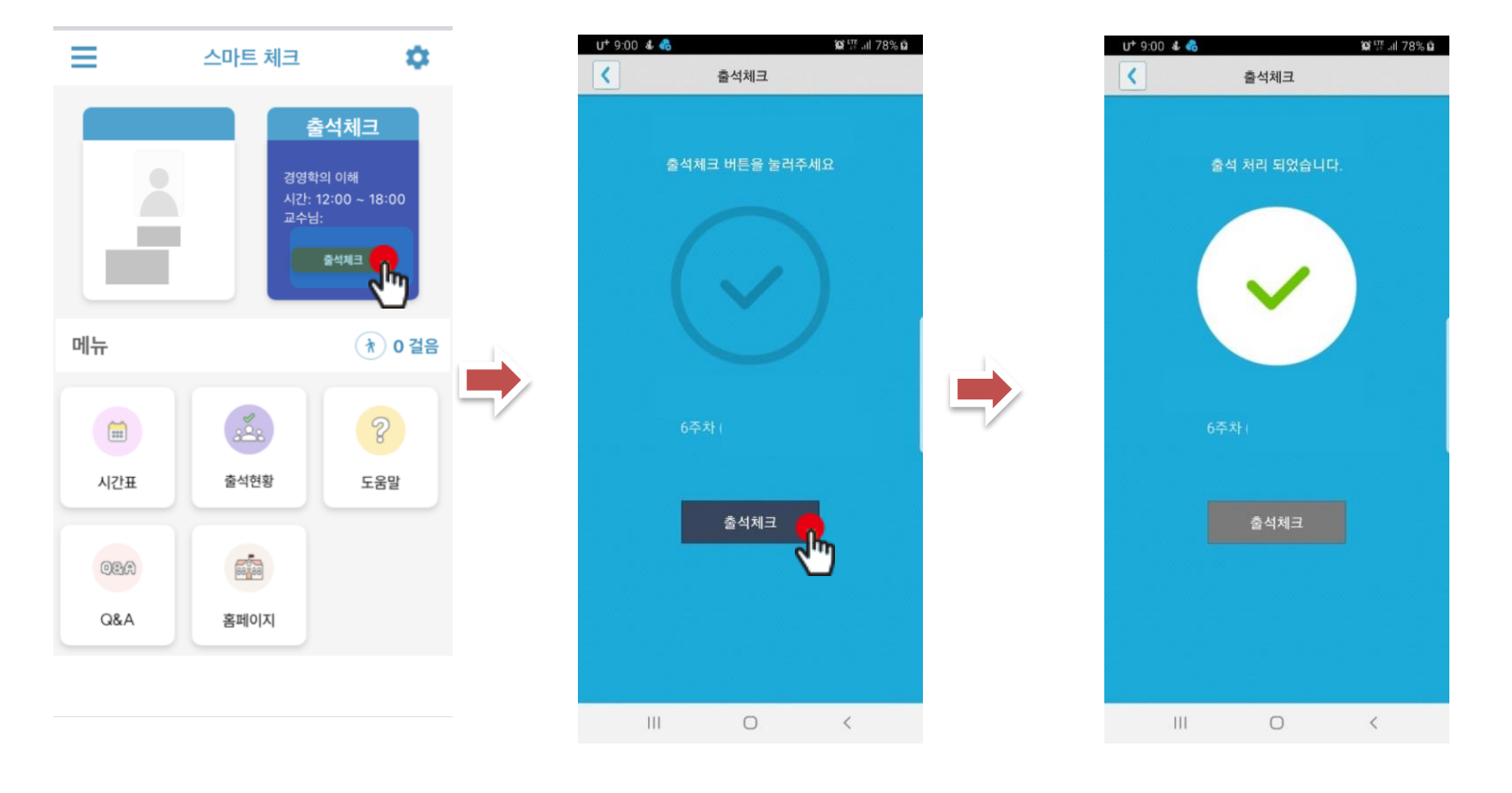

**학생이 출석체크 시도 출석체크 클릭**

### **03 학생 출결체크**

### **학생 출석체크 방법 : 인증번호 출석체크**

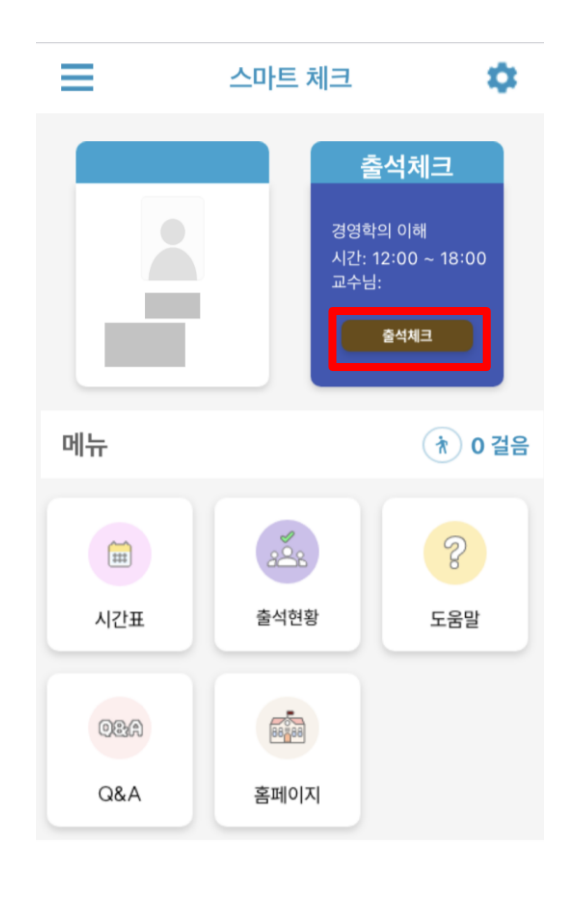

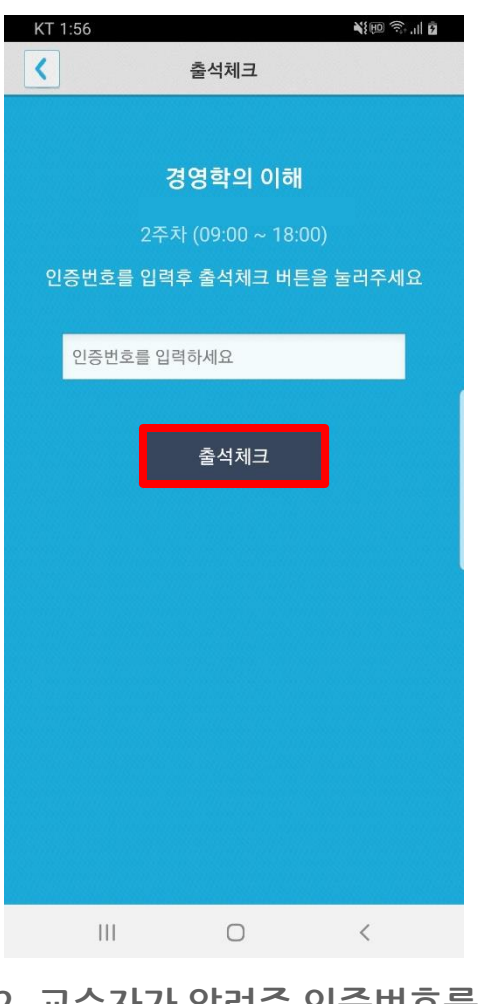

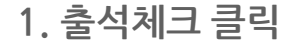

**1. 출석체크 클릭 2. 교수자가 알려준 인증번호를 입력 후 출석체크 버튼을 클릭**

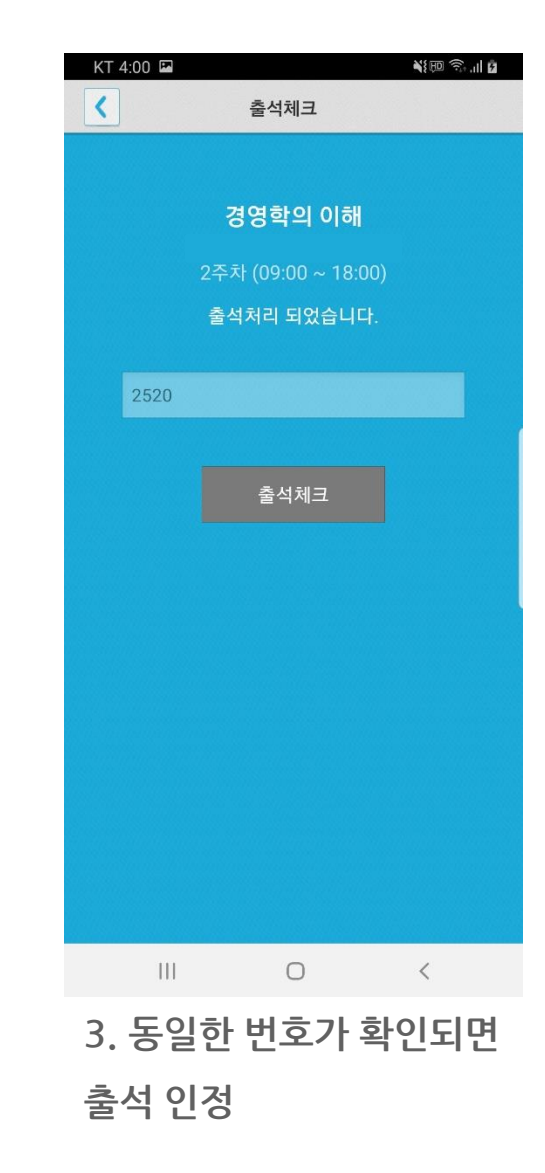

**04 자동 출석체크 진행순서**

출결관리 시스템 사용자 안내

## 04 자동 출석체크 진행순서 <u>Andrew Alpertan Alpertan Alpertan Alpertane Alpertane Alpertane Alpertane Alpertane Alpertane Alpertane Alpertane Alpertane Alpertane Alpertane Alpertane Alpertane Alpertane Alpertane Alpertane Alpertane </u>

학생 진행순서

1) 수업에 들어가기 전 스마트폰에 전자출결 APP설치

2) 전자출결 APP에 로그인 하고, 교수님의 전자출결 선언에 따라 자신이 자동출석 처리 되었는지 스마트폰을 통해 확인함

3) 출결처리 후 휴식시간에 오류사항을 교수님께 수정 요청함

학생 권장사항

#### **네트워크 연결**

Wifi도 가능하지만, 3G 혹은 LTE 네트워크 연결을 권장 합니다.

#### **강제종료 금지**

수업 전 앱을 실행시키고, 홈버튼을 눌러 실행상태를 항상 유지 해주세요.

#### **블루투스 항상 켜기**

블루투스 항상 켜기 모드가 활성화 되어 있지 않으면, 블루투스를 켜는 과정에서 시간지연으로 출석이 누락 될 수 있습니다. 항상 켜기 모드를 유지해 이러한 문제를 사전에 예방하세요.

# 05 결석 현황

출결관리 시스템 사용자 안내

## **05 결석 현황** 출결관리 시스템 사용자 안내

### **사용방법**

- 1) 홈 화면에서 상세 메뉴 중 결석 현황을 클릭.
- 결석이 1번이라고 있을 시 팝업창이 생성.
- 2) 과목별로 자신의 출석, 지각, 결석 등의 출결 현황을 알 수 있음. 결석의 횟수가 많아지면 자동으로 알림바에 반영되어 표시되며 자신의 결석 현황을 한눈에 볼 수 있음.

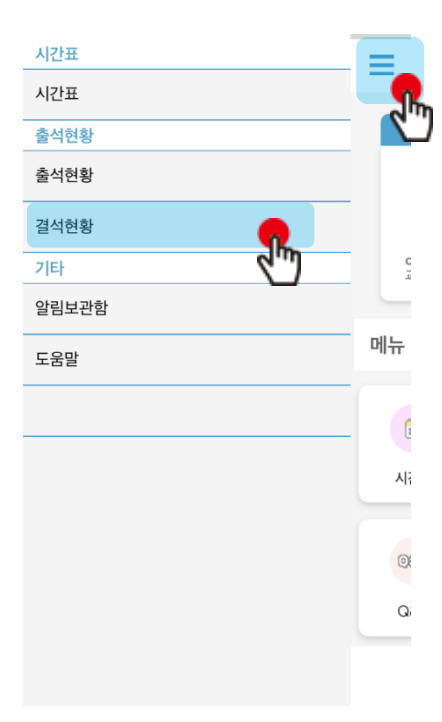

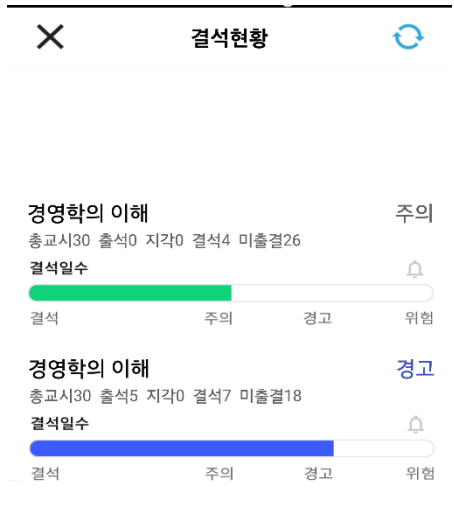

# 06 QnA

### 06 QnA

QnA 1.1 필요성 중복되는 질문의 답변 민원 발생 전체 공지사항 전달 방법 필요

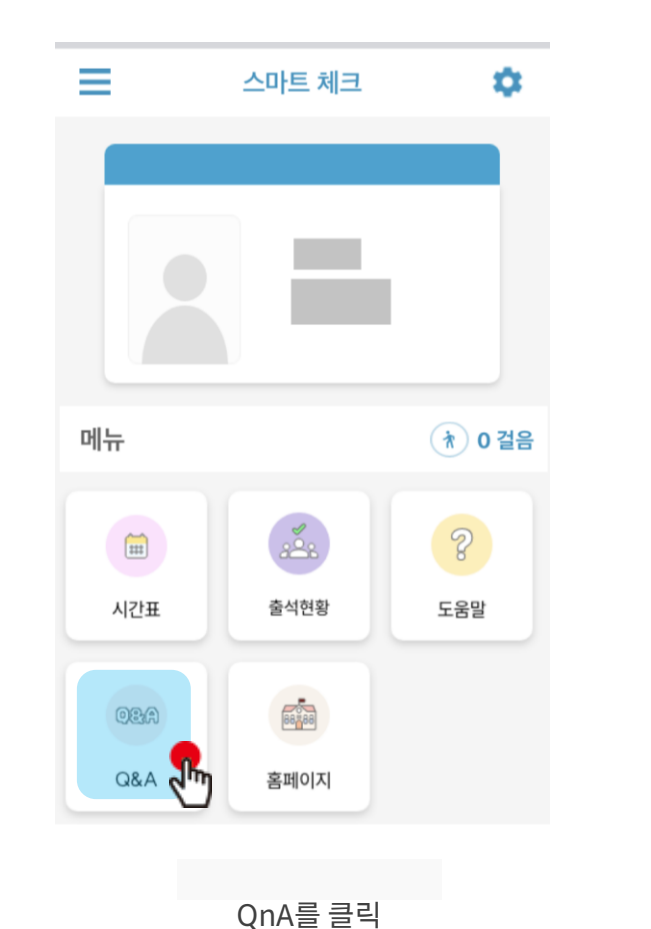

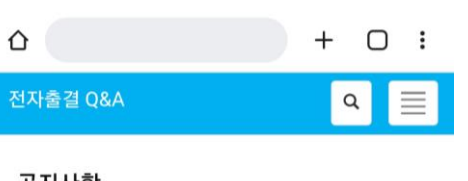

씨드시스템 페<mark>이스북 <mark>0 바로가기</mark><br>•</mark>

검색 결과가 없습니다.

[개발사공지] 전자출결 자주 하는 질문 (로그인, 설치, 출결 관

씨드시스템 Q&A

#### 공지사항

련)

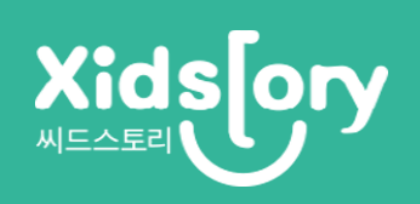